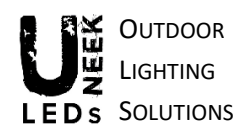

# **USER MANUAL** RTU5025 Android and iOS App

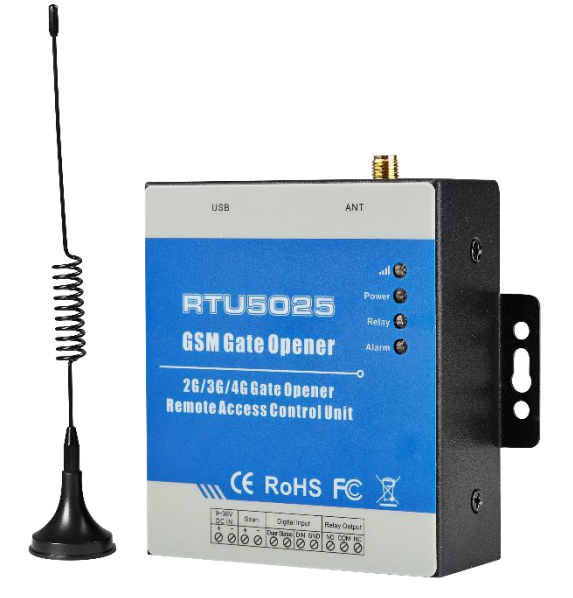

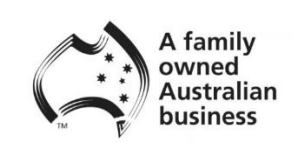

# **RTU5025 Android and iOS App Instructions**

These instructions are for the use of the RTU5025 App only. To learn more about the use of the RTU 5025 unit please refer to the RTU 5025 User manual.

Please download the latest version of the RTU5025 App and install before using these instructions.

To download the app visit the Apple App store or Google Play store and look for this App.

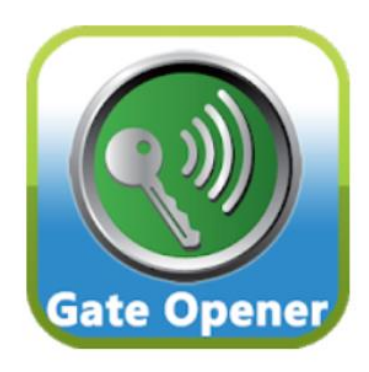

# 3G Gate Opener RTU5025

King Pigeon Communication Co., Ltd Tools  $3+$ 

**O** This app is compatible with your device.

You can also download the App by scanning the 3D Barcode below and following the prompts on your device to install it.

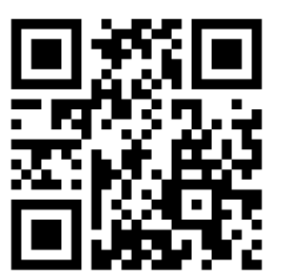

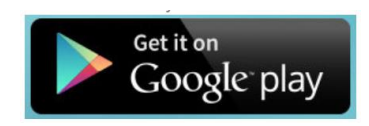

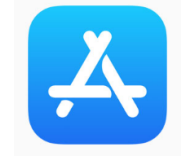

Once Installed on your phone open the GSM Opener App.

The First step is to Add your device by pressing the 'Add Device

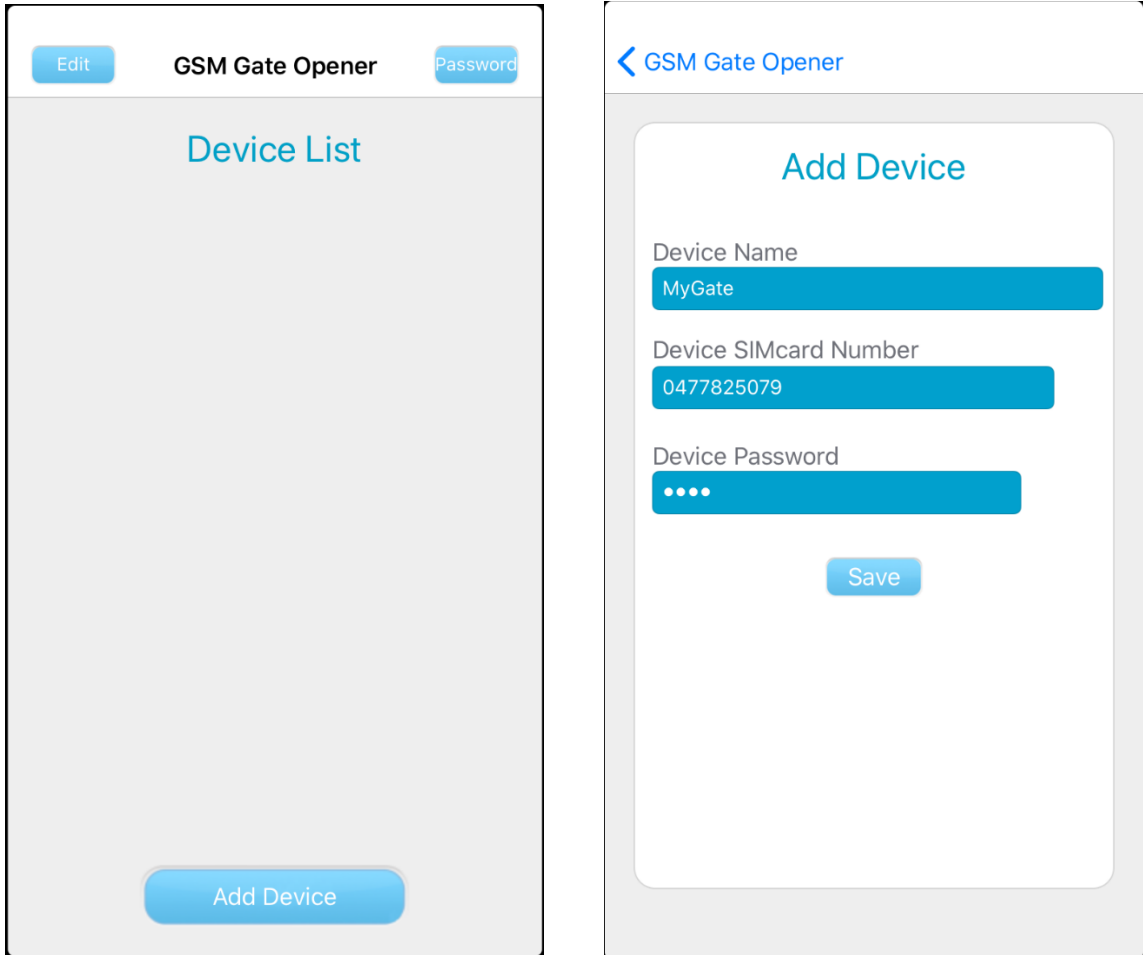

In the Add Device Screen.

Device Name:

Call the device anything you like, such as Front Gate, Side Gate, Main Gate etc.

Device SIMcard Number:

This is the Phone number for your SIM Card. It doesn't require the +61 at the front of the number

Device Password:

The Default Password is 1234. This can be changed later but it is recommended to leave as the default for now.

Press the 'Save' Button to save the information

You can now open the new Device by tapping on it.

If you would like to change the Device name, touch the 'Edit' button then touch the Device Name. This will take you back to the Add Device screen for you to make changes.

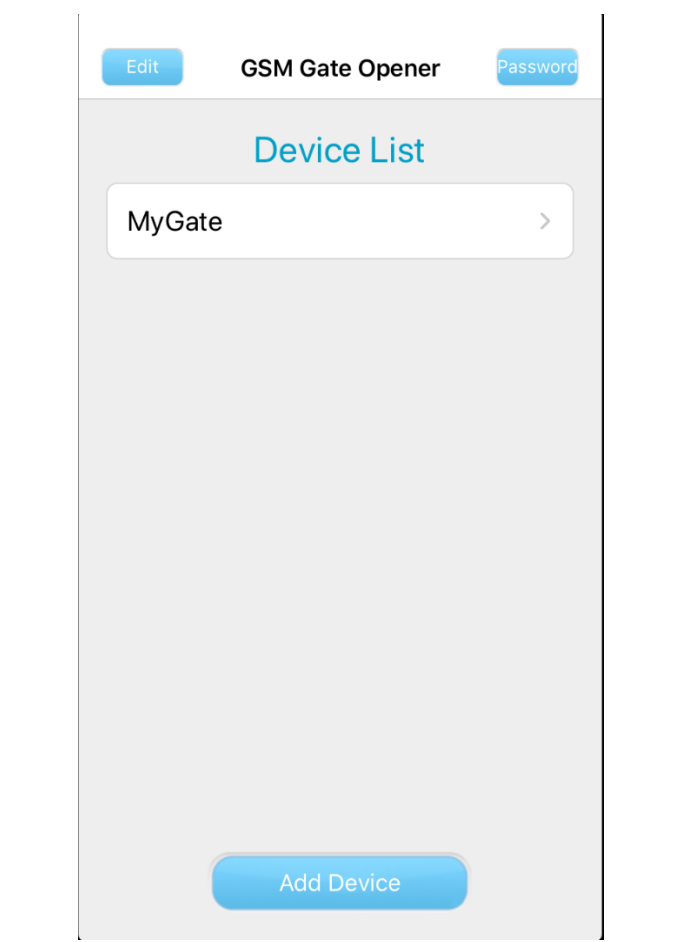

The following Menu screens show the commands you can send the Device and also settings you can change on your Device. View them by swiping the screen left or right.

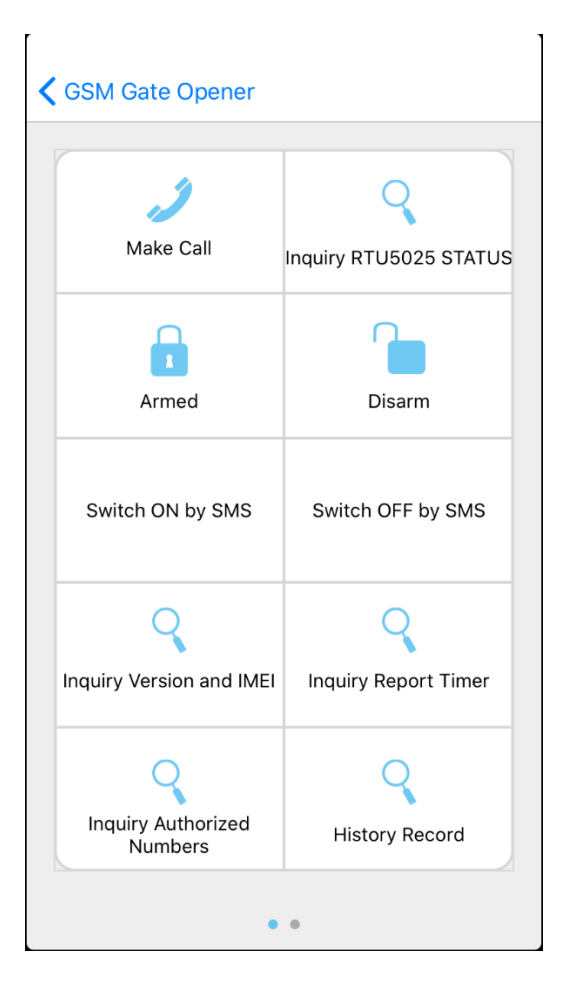

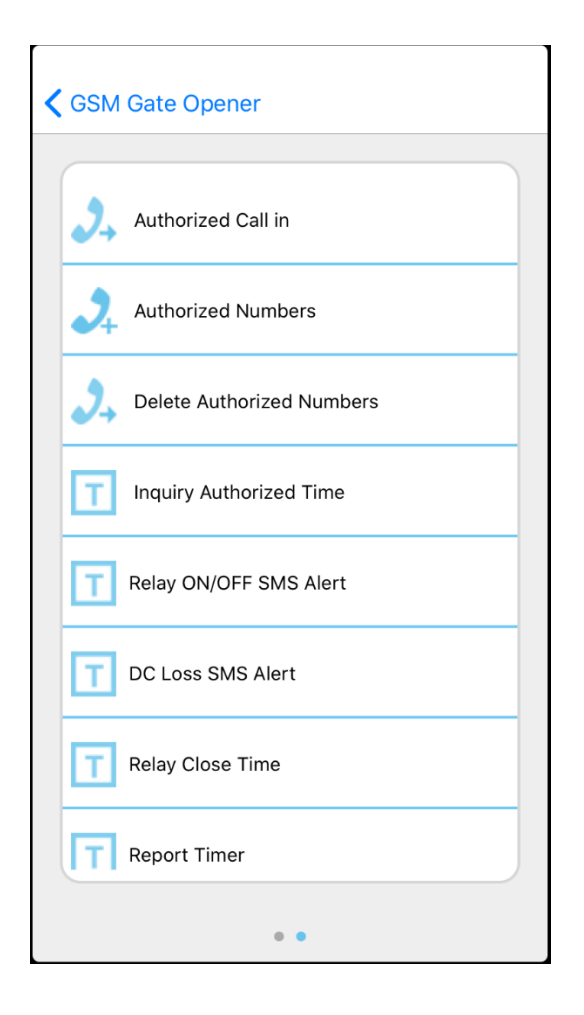

# **Menu Screen Options**

#### **Screen 1**

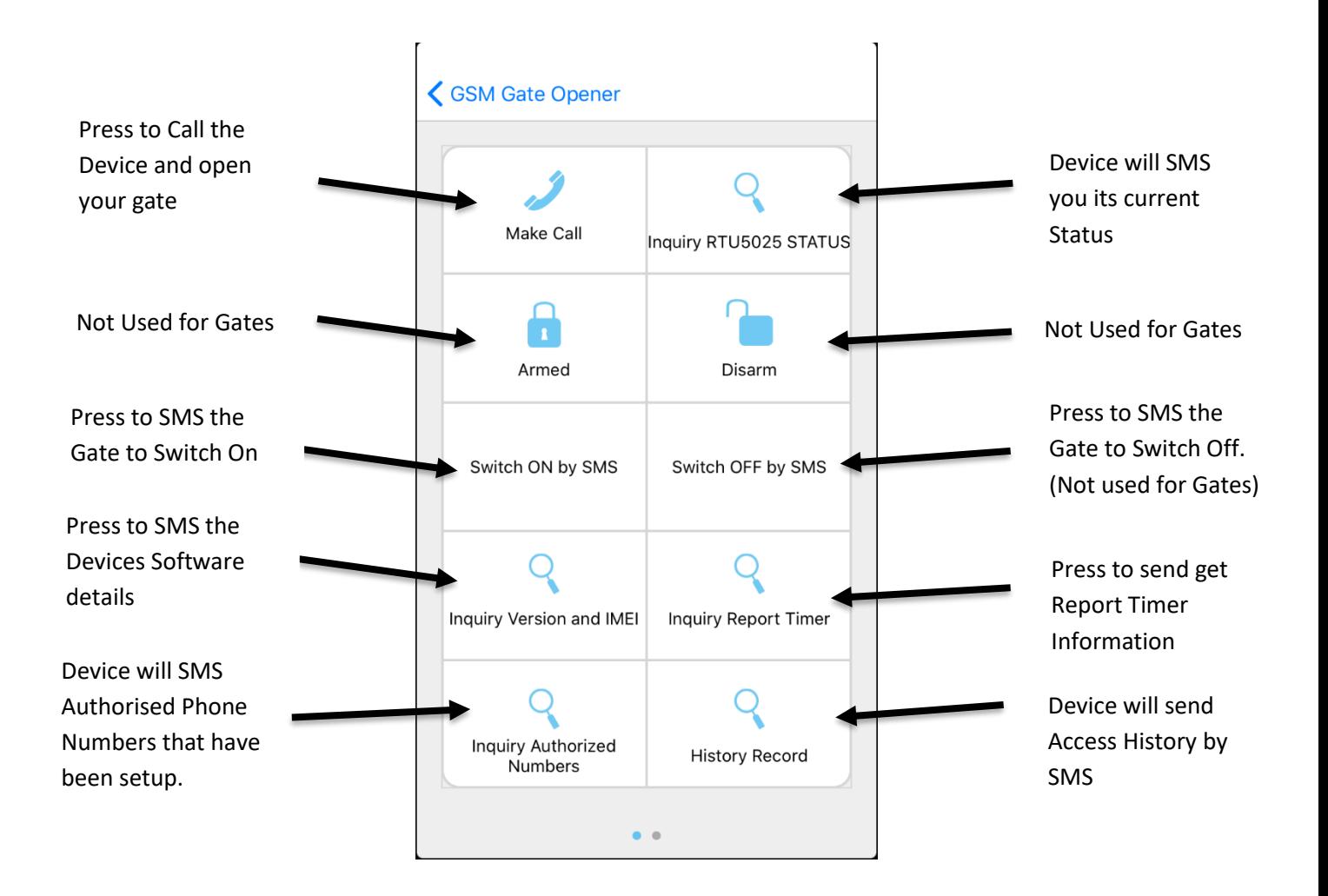

#### **Screen 2**

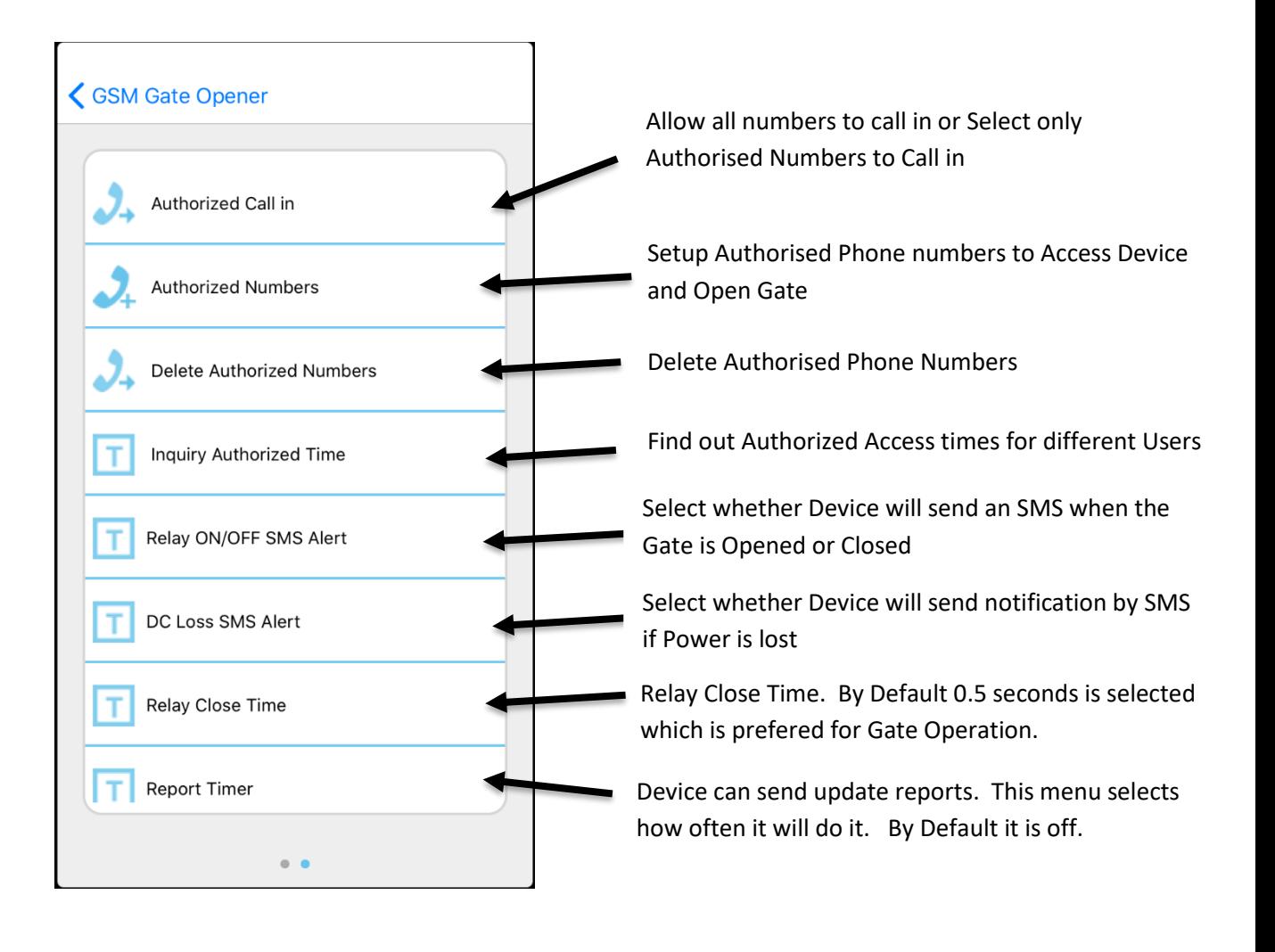

The First time you setup your Device we recommend you go to the second menu page and select the' Authorised Call in' option. Once in the Authorized Call in Menu, Touch the option:

'Allow all numbers can call in'

The setting will then be sent to your device by SMS.

Android Devices will send the SMS Automatically. iOS Devices will open the message screen and you will need to hit the Send Message button to send it to the Device.

You must send the SMS to the Device otherwise the setting will not be changed.

The Device will then reply with a message to say command was successful or if it had a problem.

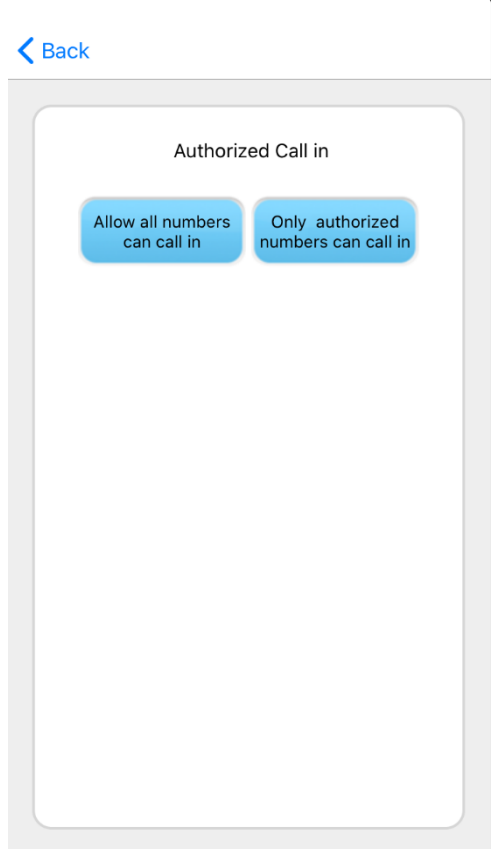

### **Setting Authorised Phone Numbers**

Before entering any Phone numbers we recommend that you create a numbered list of phone numbers you want to enter. Either a Excel Spreadsheet or hand written list would be fine.

When Entering an Authorised phone number you must give it a Number which will then be added to a list.

For Example:

- 1. 0477 825 079 Uneek LEDs
- 2. 0491 570 156 Local Electrician
- 3. 0491 570 157 Plumber

To enter these details into the App.

**Tel SN:** Position of Phone number on the list.

For example Uneek LEDs is Position 1. So enter 1 in this box for the first number.

Enter 2 in the box for the  $2^{nd}$  number and so on.

**Tel NO.** Telephone number for this person.

If we use the example above, Uneek LEDs is position 1 so inter their mobile number in this box.

Always can dial to control?

NO. **YES** 

If you would like the person entered to be able to access the gate all the time then Select 'YES'. Once YES is selected you can then save the information by touching the green tick at the bottom of the screen.

If you would like the person to only have access during certain times or days then Select 'NO' and then fill in the details below.

For Example, if you know the Local Electrician will be at your property for the week. Then choose the Time and Date range that they will be there. The Gate will then allow access during this time. After these times they will not be allowed Access.

Once the details are entered, press the Green Tick button to save the information entered.

As in every menu, when the settings are saved the App will send your device an SMS to load the new settings into it.

Android Devices will send the SMS Automatically. iOS Devices will open the message screen and you will need to hit the Send Message button to send it to the Device.

You must send the SMS to the Device otherwise the setting will not be changed.

The Device will then reply with a message to say command was successful or if it had a problem.

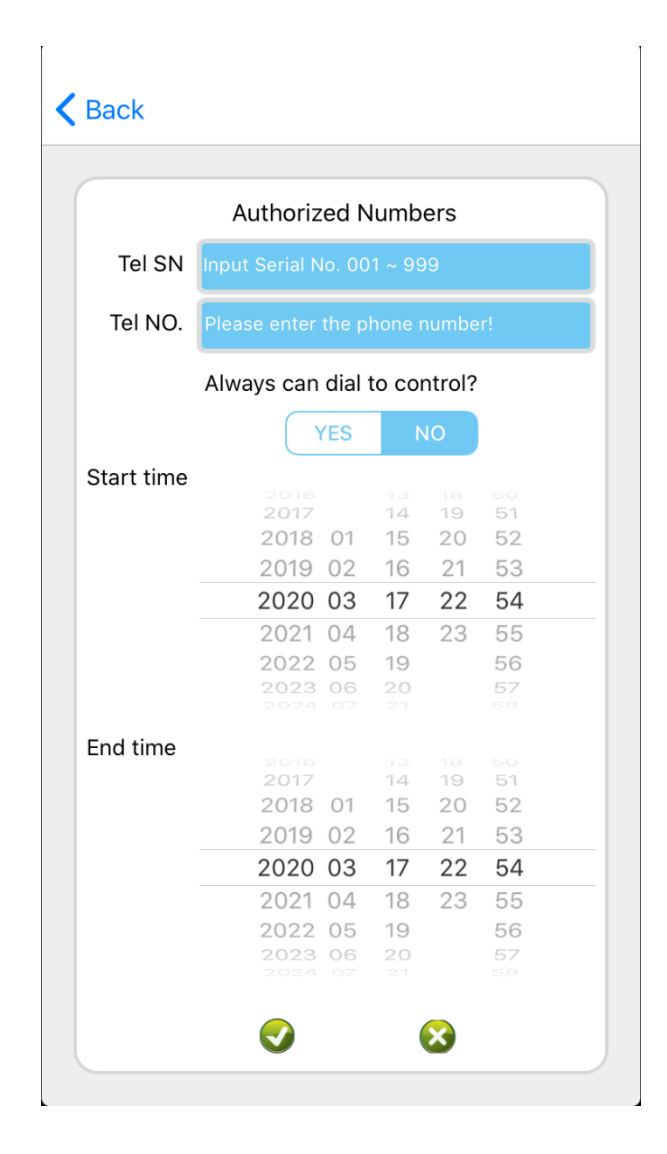

#### **DON'T FORGET!!!**

Once you have setup the Authorised Phone Numbers make sure you go into the 'Authorised Call In' Screen and select the option: 'Only Authorised Numbers Can Call in'

## **Delete Authorized Numbers Menu**

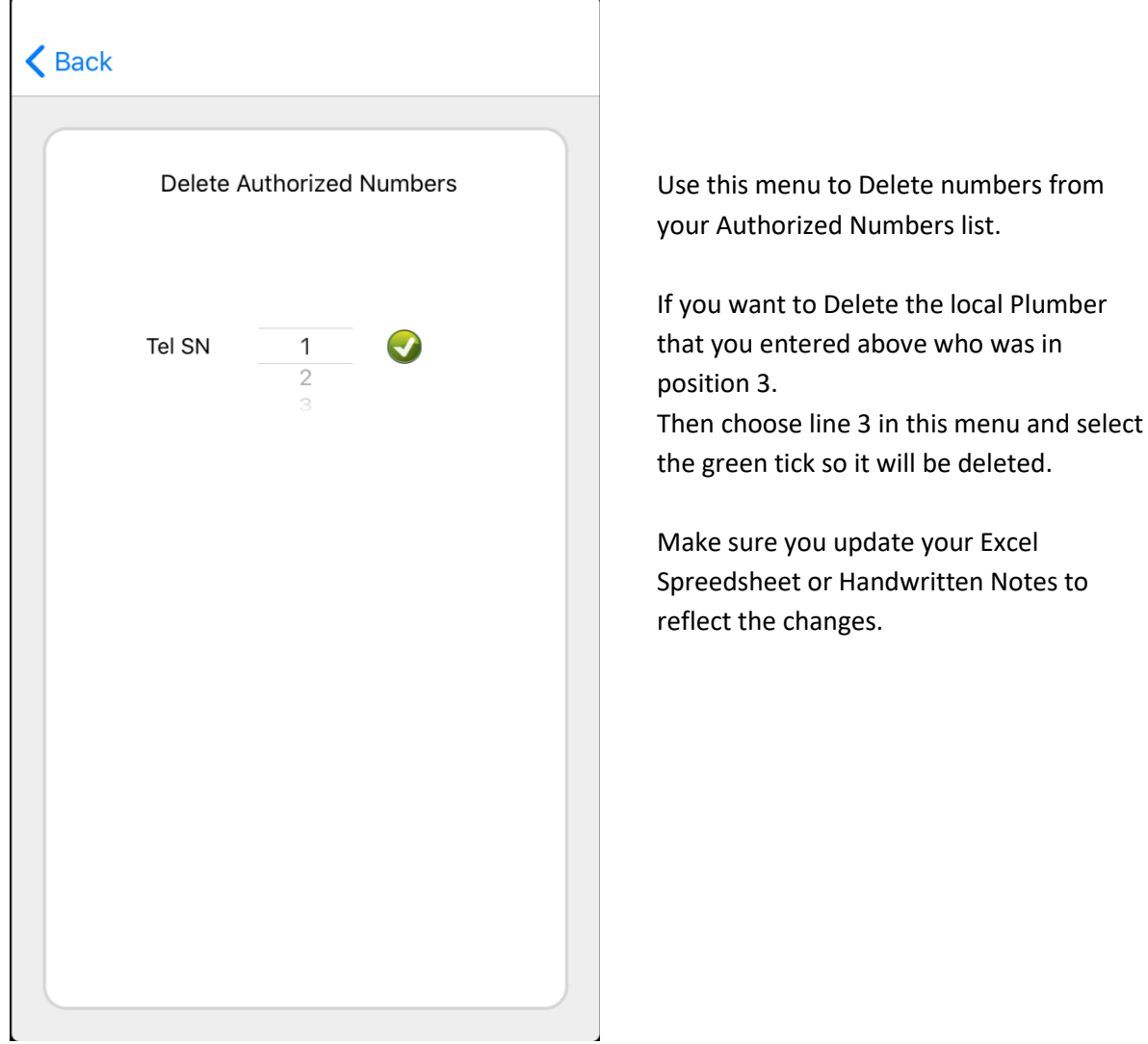

#### **SMS Alert Relay Action Menu**

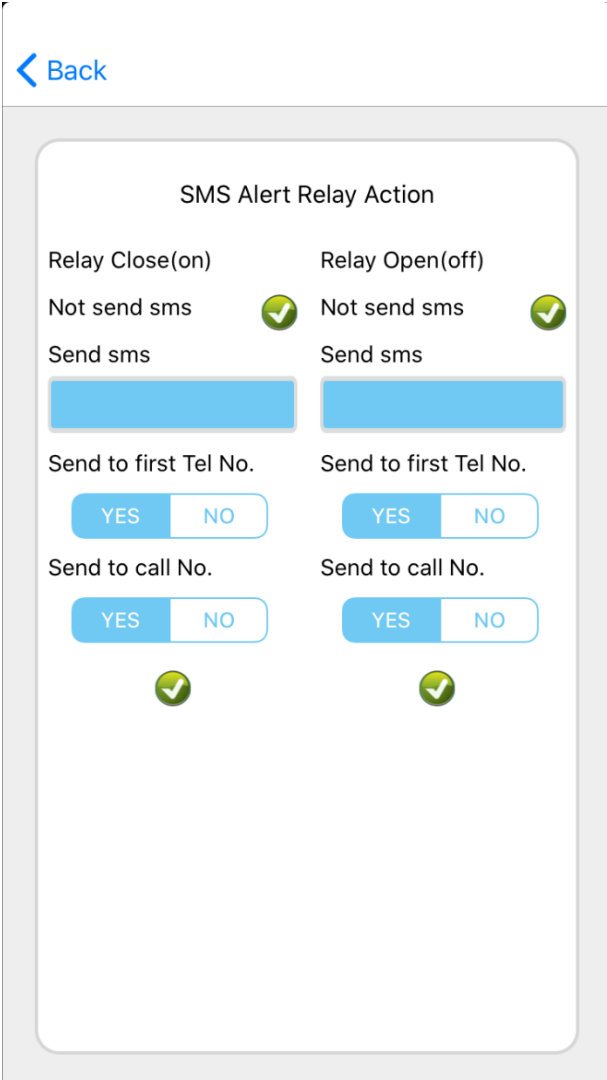

This menu controls whether the Device will send an SMS when the Gate has been activated.

You can use the options in this menu to turn this feature off.

We recommend that all SMS's are turned off in this menu to avoid SMS Charges to your SIM Card.

To Turn off SMS's. Follow these steps. Under Relay Close(on) select the Green tick next to the Not send SMS option.

Under Relay Open (off) select the Green tick next to the Not Send SMS option.

These 2 steps will each send an SMS to your Device to send the command to it.

It will then not send SMS's when the gate is activated.

As mentioned earlier, when the settings are saved in each menu the App will send your device an SMS to load the new settings into it.

Android Devices will send the SMS Automatically. iOS Devices will open the message screen and you will need to hit the Send Message button to send it to the Device.

You must send the SMS to the Device otherwise the setting will not be changed.

The Device will then reply with a message to say command was successful or if it had a problem.

### **Relay Close Time Menu**

#### $\bigwedge$  Back

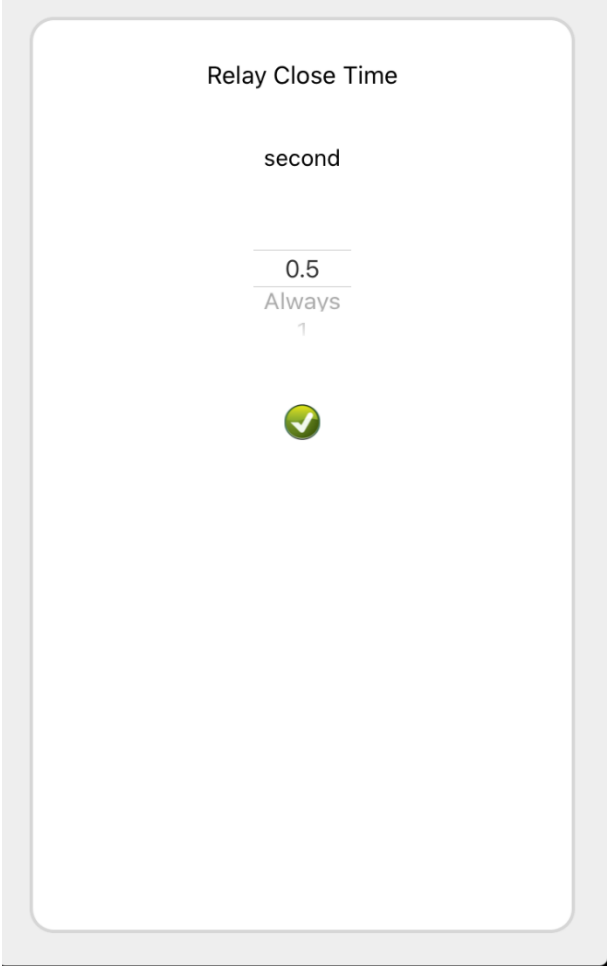

Your gate gets the command to open by the Relay closing and then opening again.

This menu controls how long the Relay Closes and the opens again to tell your gate to open.

By Default it is set to 0.5 seconds which is the preferred option.

Please don't change this setting as it may effect how your gate operates.

#### **DC Loss SMS Menu**

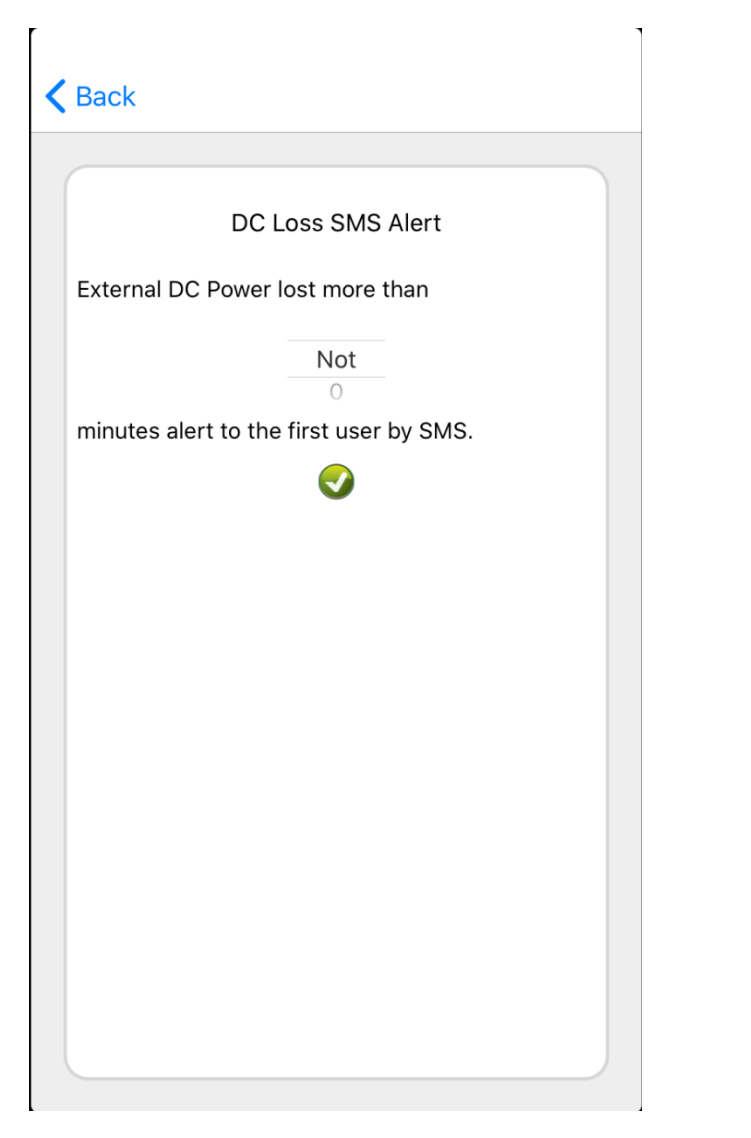

This menu controls whether the device will send you an SMS in the case of a power outage.

Using the options select how long the power will be out for before the Device will notify you.

Then select the Green Tick to save.

By Default this option is turned off

There are a few extra menus we have not covered in this guide. They are not menu's that are needed for use opening and closing your gate so we have not covered them.

If you have any questions at all please contact us on the details below.

Regards, Andrew Burfitt

Uneek LEDs Website: [www.uneekleds.com.au](http://www.uneekleds.com.au/) Email: [info@uneekleds.com.au](mailto:info@uneekleds.com.au) Phone: 0477 825 079